# City **of Sacramento**

**Information Technology Department Documentation** 

**,** 

# **INSTRUCTIONS FOR THE PAGING SYSTEM (BROADCAST SYSTEM)**

A paging zone is setup for your department, The City Clerk's Office. Here are simple instructions on how to use and benefit from this powerful and flexible tool.

### **A. Conducting a Broadcast**

There are three broadcast zones for your department, each of these zones address specific areas of the department.

- I. ClerkAllBroadcast broadcast heard by everyone in the department.
- II. ClerkEastBroadcast broadcast heard by employees in the east wing of the department.
- III. ClerkWestBroadcast broadcast heard by employees in the west wing of the department.

## **A.1 Paging or Broadcasting**

- 1. To initiate a broadcast, press the Services button on your IP phone, then select one of the services listed above to initiate the broadcast.
- 2. Your phone will ring alerting you to pick up the phone to start the paging process.
- 3. Lift up your phone handset, and proceed to speak.
- 4. Terminate the process, by hanging up the phone.

#### **B. Conducting a Whisper**

Your new Paging system has the capability to barge-in (or whisper) while a phone conversation is in progress, with the intended party being the only one who hears the interrupting message at a lowered volume. This feature is very useful when you want to interrupt someone's phone conversation, without physically standing in front of the individual, and waving your hand. Note that this feature is not configured for all individuals; it is on a per-request-approved basis. Currently, three individuals are set up for this feature, and are listed thus;

- I. WhisperToSWallin Whisper to Chris Wallin
- II. WhisperToSConcolino Whisper to Shirley Concolino

III. WhisperToSMizuno — Whisper to Stephanie Mizuno

### **B.1 Initiating a Whisper Season**

- I. Press Services and select one of the services listed above.
- II. Continue the process as stated in step 2 of A.1 above.

#### **Using the Browser to Broadcast**

Created on 8/10/2005 9:07:00 AM

e<br>Page 1 of 3

### City of Sacramento

**Information Technology Department Documentation** 

VII. Hang up when completed.

While your phone may be the better tool to use while paging or broadcasting a message, you may still use an Internet browser such as Microsoft Internet Explorer, to augment the process. Here is how you use the browser to initiate a broadcast.

- I. Open Internet Explorer, and in the location address, enter the following url in the address bar and hit the Enter key; http://10.30.5.88:8081/InformaCast/admin. Note that you can create a shortcut, and use this in future paging sessions.
- II. At the Login/Password prompt, enter your Login name and Password, and click the Log in button, see figure 1
- III. Choose Send Messages from the link on the left side panel, to send broadcasts to intended recipients, see figure 2.
- IV. From the next screen, click the Send button, (figure 3), and select from a list of recipients to receive your broadcast, and click the Send button (see figure 4).
- V. Enter your extension or the phone number where you are going to be paging from, in the Dial Number box, and click the Send key, figure 5.
- VI. The phone extension entered in step V will ring, pick up the phone, and broadcast your message.
- etc :InformaCast ip Paging Suppo, t About Us . . **Yersion:'.4.i Info rmaCast Administration**  Login: Not Logged In Password:  $\textsf{Log In} \left( \mathcal{M} \right)$  $\lfloor$  Log In  $\rfloor$ Help<sup>3</sup> A Note.: Broadcasts are currently limited by license key.

Figure 1

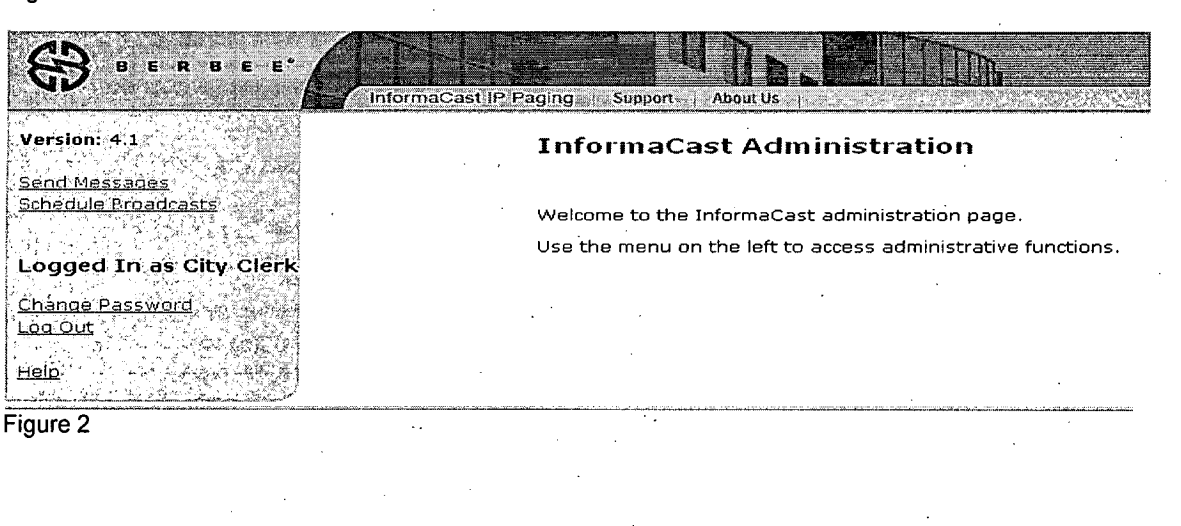

Created on 8/10/2005 9:07:00 AM